# **Recrie uma defesa contra ameaças de firewall seguro para as séries 1000, 2100 e 3100**

### **Contents**

Introdução Pré-requisitos **Requisitos** Componentes Utilizados Informações de Apoio Antes de Começar **Configurar** Validação

# **Introdução**

Este documento descreve um exemplo de um procedimento de recriação para o Secure Firewall Threat Defense (anteriormente Firepower Threat Defense).

# **Pré-requisitos**

#### **Requisitos**

A Cisco recomenda o conhecimento destes tópicos:

• Não há requisitos específicos para este guia

#### **Componentes Utilizados**

As informações neste documento são baseadas nestas versões de software e hardware:

• Cisco Secure Firewall Threat Defense 2110 (FTD) Versão 7.2.4

As informações neste documento foram criadas a partir de dispositivos em um ambiente de laboratório específico. Todos os dispositivos utilizados neste documento foram iniciados com uma configuração (padrão) inicial. Se a rede estiver ativa, certifique-se de que você entenda o impacto potencial de qualquer comando.

# **Informações de Apoio**

Os requisitos específicos deste documento incluem:

- Um cabo de console conectado ao FTD
- Um servidor TFTP com o pacote de instalação (**.SPA**) já carregado

Este procedimento de recriação é compatível com dispositivos:

- Cisco Secure Firewall Threat Defense 1000 Series
- Cisco Secure Firewall Threat Defense 2100 Series

• Cisco Secure Firewall Threat Defense série 3100

#### **Antes de Começar**

- 1. Um procedimento de recriação apaga todas as configurações anteriores. Para restaurar qualquer configuração, gere um backup antes de iniciar este procedimento.
- 2. Este procedimento aplica-se somente a Firewalls que executam o software FTD.
- 3. Verifique se o modelo é compatível com este procedimento.

### **Configurar**

**Etapa 1.** Formatar o equipamento:

I. Conecte-se à porta de console do seu equipamento e crie uma conexão de console.

II. Faça login na CLI do chassi FXOS.

III. Digite **connect local-mgmt** para ir para o console de gerenciamento.

III. Use o comando **format everything** para excluir todas as configurações e imagens de inicialização no dispositivo.

III. Digite **yes** para confirmar o procedimento

```
firepower-2110# connect local-mgmt admin<br>firepower-2110(local-mgmt)# format everything<br>All configuration and bootable images will be lost.
Do you still want to format? (yes/no):yes
```
**Etapa 2. Interrompa o processo de inicialização pressionando a tecla ESC** para entrar no modo ROMMON:

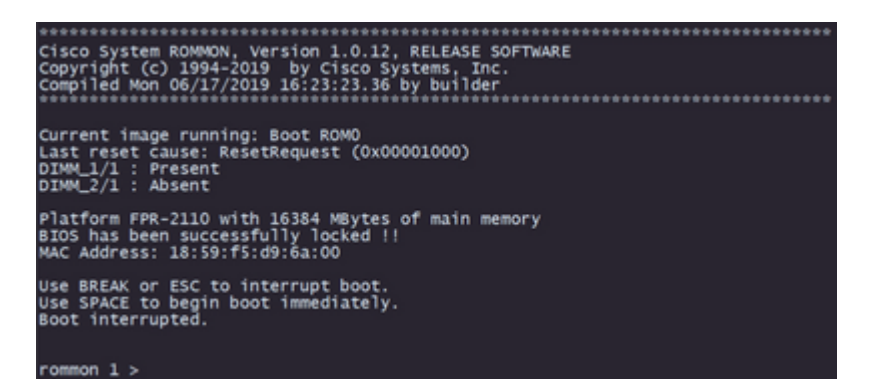

**Etapa 3.** Preencha os parâmetros de rede e armazenamento remoto com suas configurações para preparar o download TFTP:

I. Os parâmetros a preencher são:

- A. ADDRESS=*ip\_address*
- B. NETMASK=*netmask*
- C. GATEWAY=*gateway\_ip*
- D. SERVER=*remote\_storage\_server*

E. IMAGE=*path\_to\_the\_file*

```
Use BREAK or ESC to interrupt boot.
Use SPACE to begin boot immediately.
Boot interrupted.
rommon 1 > ADDRESS=10.122.187.166
rommon 2 > NETMASK=255.255.255.224<br>rommon 3 > GATEWAY=10.122.187.161<br>rommon 4 > SERVER=10.207.204.10
               IMAGE=cisco-ftd-fp2k.7.2.4-165.SPA
rommon
          5
            \,>\,rommon
         6
            >
```
**Cuidado**: o modo ROMMON suporta apenas o protocolo TFTP, o FTP, SCP e SFTP e o USB não são suportados no processo de inicialização inicial.

**Etapa 4. Digite set** para confirmar as configurações fornecidas:

```
rommon 6 > setADDRESS=10.122.187.166
    NETMASK=255.255.255.224
    GATEWAY=10.122.187.161
    SERVER=10.207.204.10
    IMAGE=cisco-ftd-fp2k.7.2.4-165.SPA
    CONFIG=
    PS1="rommon ! >
```
**Observação**: verifique se as informações fornecidas estão corretas e, se você notar um erro, ajuste o parâmetro e o tipo **definido** novamente.

**Etapa 5.** Digite **sync** para aplicar as configurações de rede e armazenamento remoto:

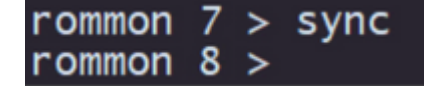

**Etapa 6. Inicie o processo de inicialização com o comando tftp -b**:

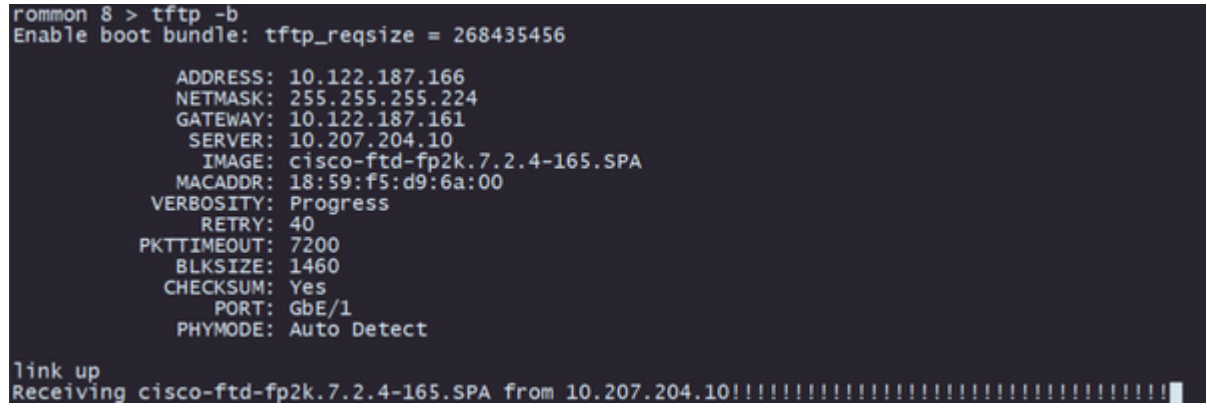

**Observação**: se o download da imagem de inicialização for bem-sucedido, você verá vários pontos de exclamação (**!**) confirmando o download. Caso contrário, verifique se suas configurações são apropriadas ou valide se o dispositivo pode acessar o servidor de armazenamento remoto.

**Passo 7.** Quando o sistema for ativado, faça login no dispositivo usando as credenciais padrão (admin/Admin123) e altere a senha do equipamento:

firepower-2110 login: admin Password: Successful login attempts for user 'admin' : 1 Enter new password: Confirm new password: Your password was updated successfully.

**Observação**: esse erro pode ser exibido enquanto a configuração inicial estiver ocorrendo. No entanto, ele será apagado após a instalação do software de defesa contra ameaças, conforme descrito nas etapas posteriores.

#### Jun 14 21:37:17 firepower-2110 FPRM: <<%FPRM-2-DEFAULT\_INFRA\_VERSION\_MISSING>> nfra-version-missing][org-root/fw-infra-pack-default] Bundle version in firmwar re-install

**Etapa 8.** Configure o IP da interface de gerenciamento:

I. Vá para o escopo da malha com o comando **scope fabric-interconnect a**

II. Defina a configuração do IP de gerenciamento com o comando **set out-of-band static ip** *ip* netmask *netmask* gw *gateway*

```
firepower-2110# scope fabric-interconnect a<br>firepower-2110 /fabric-interconnect # set out-of-band static ip 10.122.187.168 netmask 29
warning: when committed, this change may disconnect the current CLI session.<br>Use commit-buffer command to commit the changes.
firepower-2110 /fabric-interconnect* # commit-buffer
```
**Etapa 9.** Faça o download do pacote de instalação do Threat Defense:

I. Mude para o escopo de firmware com o comando **scope firmware**

II. Faça o download do pacote de instalação:

R. Se estiver usando um USB, você pode usar o comando **download image** usbA:package\_name

B. Se você estiver usando um servidor de armazenamento remoto compatível, poderá usar o comando **download image** tftp/ftp/scp/sftp://path\_to\_your\_package

```
firepower-2110# scope firmware
firepower-2110 /firmware # download image tftp://10.207.204.10/cisco-ftd-fp2k.7.2.4-165.SF
irepower-2110 /firmware #
```
**Observação**: ao usar servidores de armazenamento remotos, é necessário usar caminhos absolutos na sintaxe do comando, conforme exibido no exemplo.

**Etapa 10.** Valide o progresso do download com o comando **show download-task**:

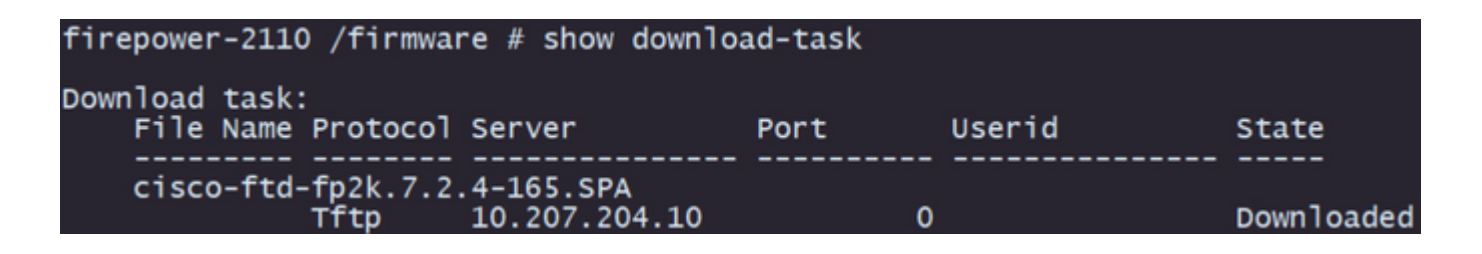

**Observação**: depois que o estado de download mudar para *Download*, você poderá prosseguir para a próxima etapa.

#### **Etapa 11. Verifique se o pacote já está na lista de firmware com o comando show package**:

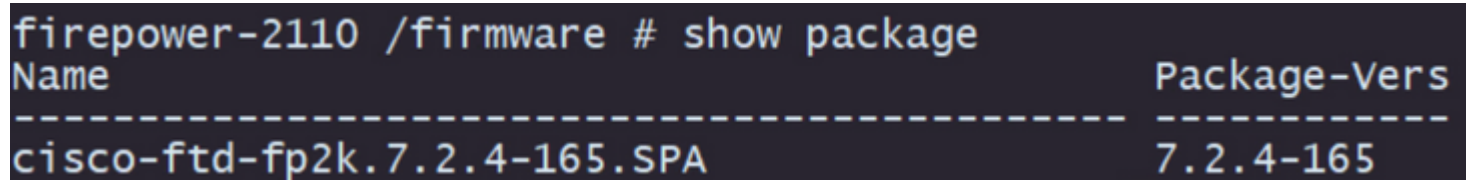

**Observação**: copie a *versão do pacote* como ela será usada na instalação do software Threat Defense.

**Etapa 12.** Instale o software Threat Defense para finalizar a recriação:

I. Vá para o escopo de instalação com o comando **scope autoinstall**.

II. Continue com a instalação do software de defesa contra ameaças com o comando **install securitypack version** *version* **force**

III. Dois prompts de confirmação serão exibidos no console. Confirme ambos digitando **yes**.

```
firepower-2110 /firmware # scope auto-install
firepower-2110 /firmware/auto-install # install security-pack version 7.2.4 force
Invalid software pack
                                                                                                                c
Please contact technical support for help
The system is currently installed with security software package not set, which has:<br>- The platform version: not set<br>If you proceed with the upgrade 7.2.4-165, it will do the following:<br>- upgrade to the new platform versio
Do you want to proceed ? (yes/no): yes
This operation upgrades firmware and software on Security Platform Components<br>Here is the checklist of things that are recommended before starting Auto-Install<br>(1) Review current critical/major faults
(2) Initiate a configuration backup
Do you want to proceed? (yes/no):yes
Triggered the install of software package version 7.2.4-165
Install started. This will take several minutes.
For monitoring the upgrade progress, please enter 'show' or 'show detail' command
```
**Cuidado**: o processo de recriação demora até 45 minutos; lembre-se de que o firewall será reinicializado durante a instalação.

# **Validação**

Valide o processo de atualização com o comando **show detail**:

```
firepower-2110 /firmware/auto-install # show detail
Firmware Auto-Install:
Firmware Auto-Install:<br>
Package-Vers: 7.2.4-165<br>
Oper State: Scheduled<br>
Installation Time: 2023-06-14T22:07:28.777<br>
Upgrade State: Validating Images<br>
Upgrade Status: Validating the software package<br>
Validation Software Pac
firepower-2110 /firmware/auto-install #
```
#### Sobre esta tradução

A Cisco traduziu este documento com a ajuda de tecnologias de tradução automática e humana para oferecer conteúdo de suporte aos seus usuários no seu próprio idioma, independentemente da localização.

Observe que mesmo a melhor tradução automática não será tão precisa quanto as realizadas por um tradutor profissional.

A Cisco Systems, Inc. não se responsabiliza pela precisão destas traduções e recomenda que o documento original em inglês (link fornecido) seja sempre consultado.